## **SONY**

# **TFT LCD Color Computer Display**

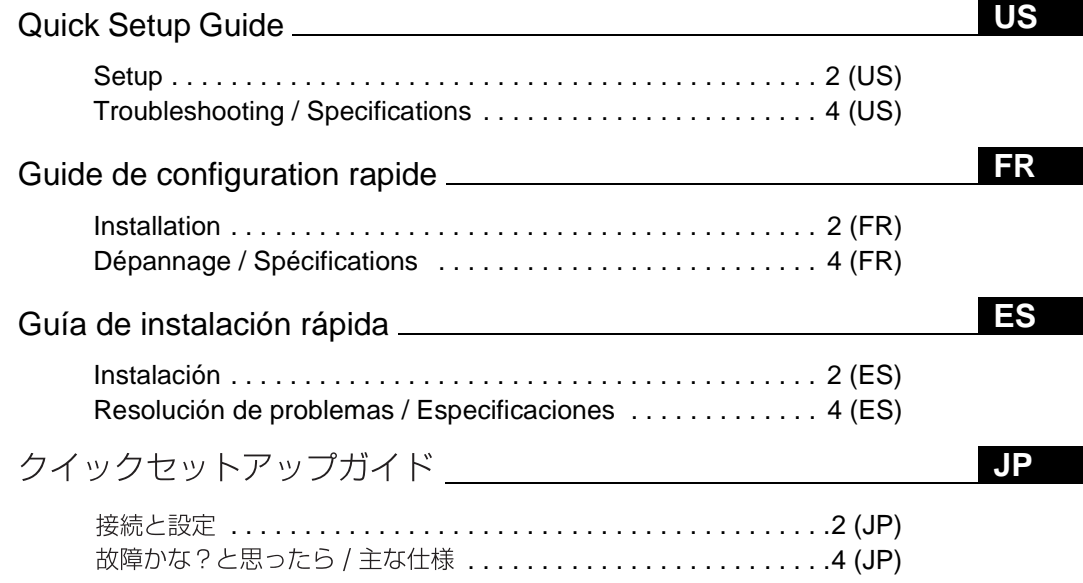

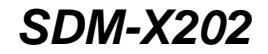

© 2002 Sony Corporation

Download from Www.Somanuals.com. All Manuals Search And Download.

## **WARNING**

**To prevent fire or shock hazard, do not expose the unit to rain or moisture.**

**Dangerously high voltages are present inside the unit. Do not open the cabinet. Refer servicing to qualified personnel only.**

### **Precautions**

#### **Warning on power connections**

• Use the supplied power cord. If you use a different power cord, be sure that it is compatible with your local power supply. **For the customers in the U.S.A.**

If you do not use the appropriate cord, this monitor will not conform to mandatory FCC standards.

#### **For the customers in the UK**

If you use the monitor in the UK, be sure to use the appropriate UK power cord.

Example of plug types

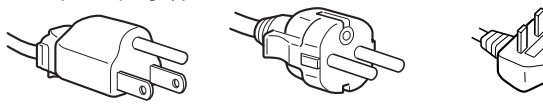

for 100 to 120 V AC for 200 to 240 V AC for 240 V AC only

The equipment should be installed near an easily accessible outlet.

#### **Installation**

Do not install or leave the monitor:

- In places subject to extreme temperatures, for example near a radiator, heating vent, or in direct sunlight. Subjecting the monitor to extreme temperatures, such as in an automobile parked in direct sunlight or near a heating vent, could cause deformations of the casing or malfunctions.
- In places subject to mechanical vibration or shock.
- Near any equipment that generates a strong magnetic field, such as a TV or various other household appliances.
- In places subject to inordinate amounts of dust, dirt, or sand, for example near an open window or an outdoor exit. If setting up temporarily in an outdoor environment, be sure to take adequate precautions against airborne dust and dirt. Otherwise irreparable malfunctions could occur.

### <span id="page-1-0"></span>**To view the Operating Instructions on the CD-ROM**

#### **Notes**

- To view the Operating Instructions on the CD-ROM, Adobe Acrobat Reader (later than version 4.0) needs to be installed on your computer.
- More information on the commands, features, and tools of Adobe Acrobat Reader is available from the Reader's online Help.

#### **For Windows**

Load the supplied CD-ROM into the CD-ROM drive of your computer. After a while, the window of the CD-ROM will open automatically. Double-click on "Manual.pdf" in the window. The Operating Instruction files will open.

#### **Note**

Depending on a computer you are using, the window of the CD-ROM may not open automatically. In this case, double-click on the icon of the CD-ROM to open the window of the CD-ROM.

#### **For Macintosh**

Load the supplied CD-ROM into the CD-ROM drive of your computer. The icon of the CD-ROM will appear on the desktop. Double-click the icon to open the window of the CD-ROM and double-click on "Manual.pdf" in the window. The Operating Instruction files will open.

#### **Note**

**If you are using Mac OS X, activate the Adobe Acrobat Reader first, then double-click on "Manual.pdf" in the window.**

#### **If you cannot open the Operating Instruction files**

Adobe Acrobat Reader may not be installed on your computer. You can download it for free from the Adobe Web site.

## <span id="page-1-1"></span>**Setup**

## **Unpacking**

Make sure your carton contains everything listed below.

- LCD display
- Power cord
- HD15-HD15 video signal cable (analog RGB)
- DVI-D video signal cable (digital RGB)
- Audio cord (stereo miniplug)
- USB upstream cable
- Utility/Instruction Manual CD-ROM (utility software for Windows/Macintosh, Operating Instructions)
- Warranty card
- This Quick Setup Guide

## <span id="page-2-1"></span>**Connecting your monitor**

Connect your monitor to a computer or other equipment.

- **Turn off the monitor, computer, and any other**
- **equipment before connecting them.**
- **Do not touch the pins of the video signal cable plug.**

#### **1 Remove the back cover.**

## **2 Connect your monitor to a computer.**

#### **Connecting a Macintosh computer**

Connect the supplied video signal cable to a video output connector on the computer. If necessary, use an adapter (not supplied). Connect the adapter to the computer before connecting the video signal cable.

#### **3 Connect the supplied power cord to the monitor's AC IN connector.**

#### **4 Connect the power cord to a power outlet.**

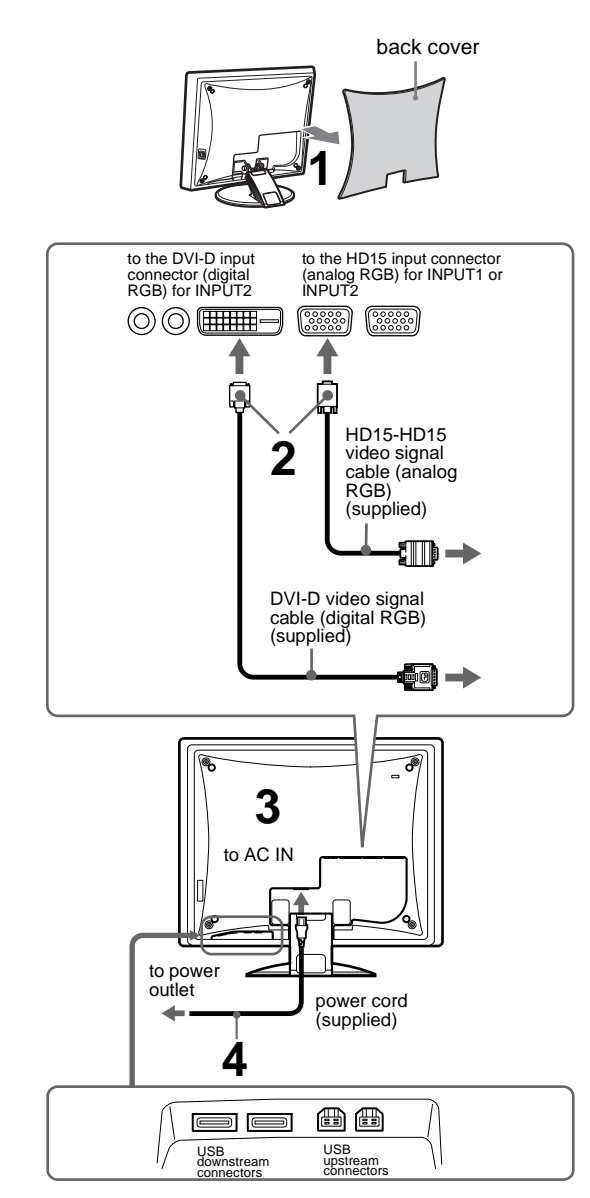

#### **To connect Universal Serial Bus (USB) compliant devices**

If required, connect USB compliant devices to the USB connectors on the monitor (This monitor does not support USB 2.0). Connect USB compliant computers to the USB upstream connectors on the monitor using the supplied USB upstream cord. Connect USB peripheral devices to the USB downstream connectors. (For details, refer to the Operating Instructions on the CD-ROM.)

#### **Notes**

- When the monitor is in the power saving mode, USB peripheral devices will not function. To resume the use of USB peripheral devices, cancel the mode by pressing the  $(1)$  (power) switch.
- If the peripheral devices do not function properly, the upstream input setting may not be appropriate. Using "USB Select" on the OPTION menu of the menu system on this monitor, select the appropriate setting from among "Auto," "Input1," and "Input2," according to the USB upstream connection you have made (For details, refer to the Operating Instructions on the supplied CD-ROM).
- For details on securing the cords, refer to the Operating Instructions on the CD-ROM.

## <span id="page-2-0"></span>**Turning on the monitor and computer**

Turn on your monitor first, then a computer.

- **1 Press the MAIN POWER switch on the right side of the monitor in the direction of the** [**.** The  $\circlearrowleft$  (power) indicator lights up in red.
- $\mathbf 2$  Press the  $\circlearrowright$  (power) switch on the front right of the **monitor.**

The  $\circlearrowleft$  (power) indicator lights up in green.

**3 Turn on the computer.**

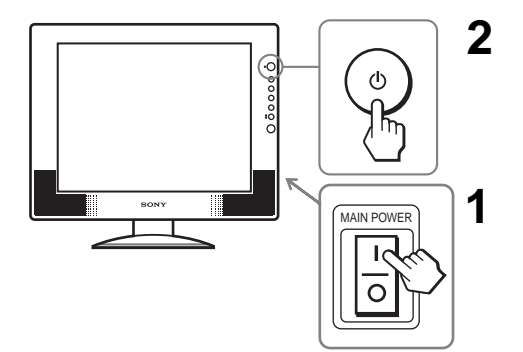

## **Troubleshooting**

## **Trouble symptoms and remedies (If no picture appears on the screen)**

If no picture appears on the screen, check the following table for possible solutions. Then, if the problem persists, use the self-diagnosis function [\(page 5 \(US\)\)](#page-4-0). If you are experiencing difficulties not listed below, refer to the Operating Instructions on the supplied CD-ROM. For problems caused by a computer or other equipment, refer to the user's manuals supplied with the respective items.

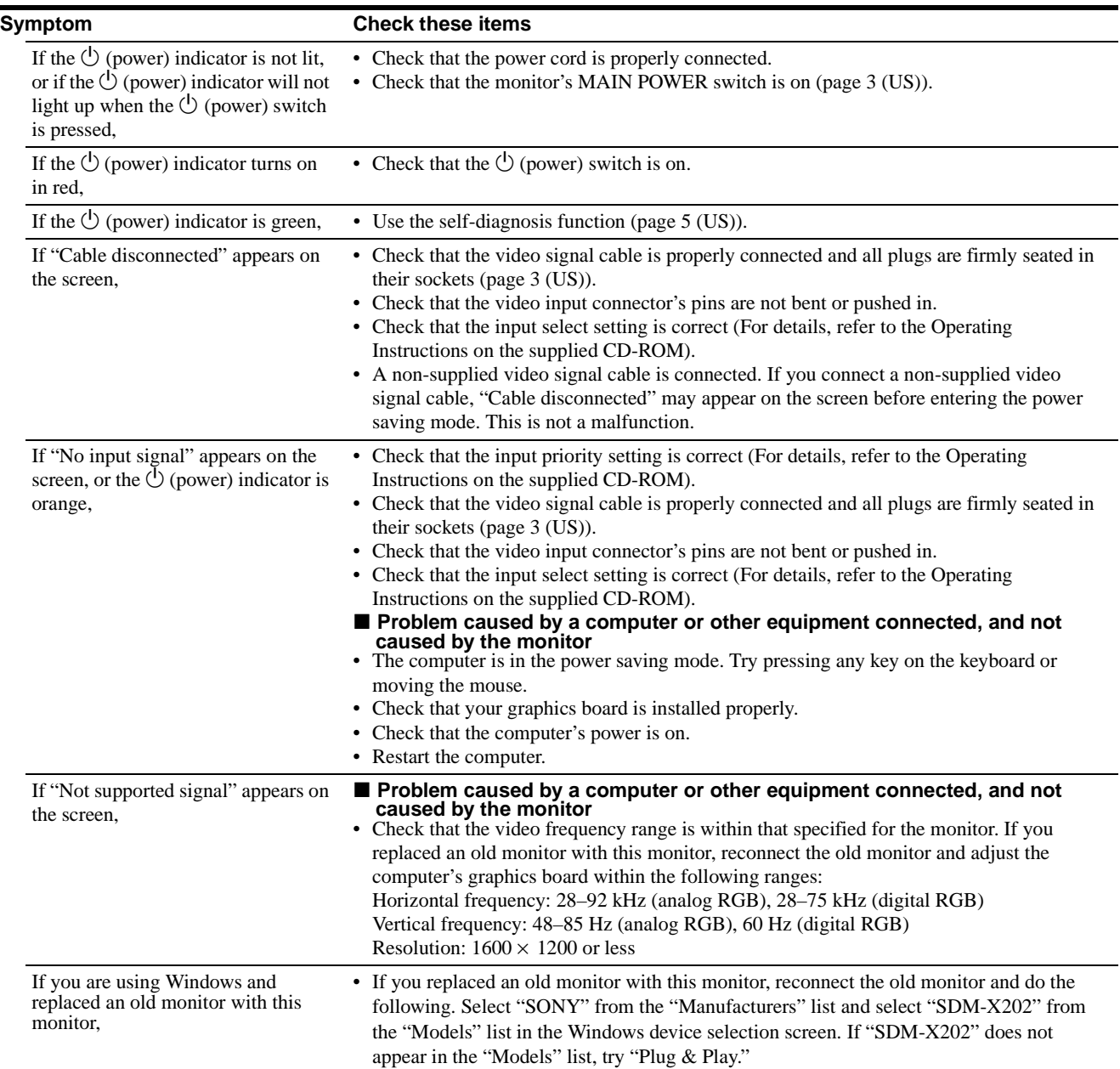

## <span id="page-4-0"></span>**Self-diagnosis function**

This monitor is equipped with a self-diagnosis function. If there is a problem with your monitor or computer(s), the screen will go blank and the  $\circlearrowleft$  (power) indicator will light up in green. If the function tells you the monitor may have a potential failure, consult your authorized Sony dealer.

#### **If the picture disappears from the screen and the**  1 **(power) indicator is green**

**1** Turn off the  $\bigcirc$  (power) switch and disconnect the **video signal cables from the monitor.**

#### $\mathbf 2$  Turn the monitor on by pressing the  $\circlearrowleft$  (power) **switch.**

If all four color bars appear (white, red, green, blue), the monitor is working properly. Reconnect the video input cables and check the condition of your computer(s).

If the color bars do not appear, there is a potential monitor failure.

## **Displaying this monitor's information**

#### **While the monitor is receiving a video signal, press and hold the MENU button for more than 5 seconds until the information box appears.**

Press the MENU button again to make the box disappear.

#### **Example**

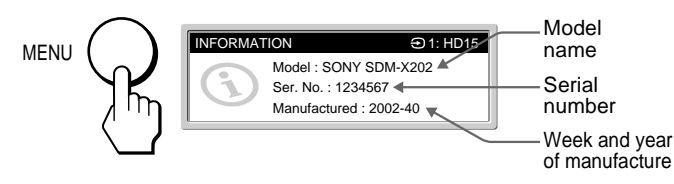

If any problem persists, call your authorized Sony dealer and give the following information:

- Model name: SDM-X202
- Serial number
- Detailed description of the problem
- Date of purchase
- Name and specifications of your computer and graphics board
- Type of input signals (analog RGB/digital RGB)

## **Specifications**

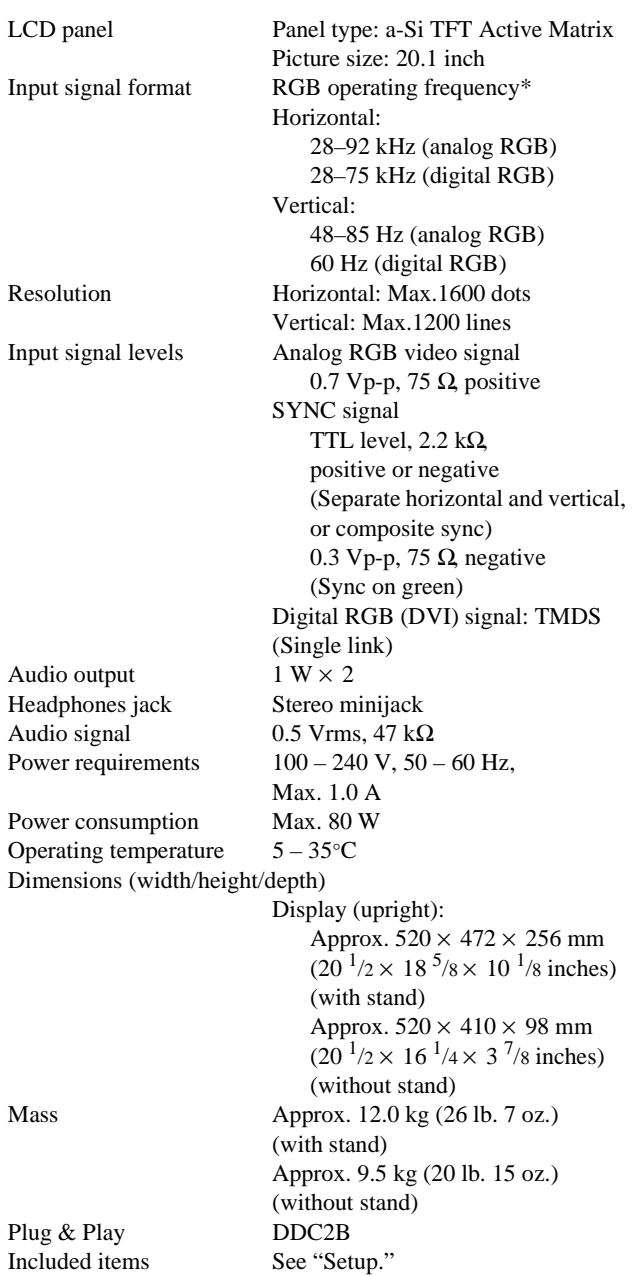

\* Recommended horizontal and vertical timing condition

- Horizontal sync width duty should be more than 4.8% of total horizontal time or 0.8  $\mu$ s, whichever is larger.
- Horizontal blanking width should be more than 2.5 usec.
- Vertical blanking width should be more than 450 µsec.

Design and specifications are subject to change without notice.

## **AVERTISSEMENT**

**Pour prévenir tout risque d'incendie ou d'électrocution, n'exposez jamais l'appareil à la pluie ou à l'humidité.**

**Des tensions extrêmement élevées sont présentes à l'intérieur de l'appareil. N'ouvrez jamais le boîtier de l'appareil. Confiez l'entretien à un technicien qualifié uniquement.**

## **Précautions**

#### **Avertissement sur les raccordements d'alimentation**

• Utilisez le cordon d'alimentation fourni. Si vous utilisez un cordon d'alimentation différent, assurez-vous qu'il est compatible avec la tension secteur locale.

#### **Pour les clients aux Etats-Unis**

Si vous n'utilisez pas le cordon approprié, ce moniteur ne sera pas conforme aux normes FCC obligatoires.

#### **Pour les clients au Royaume-uni**

Si vous utilisez le moniteur au Royaume-uni, veuillez utiliser le cordon d'alimentation adapté aux prises utilisées au Royaumeuni.

Exemples de types de fiches

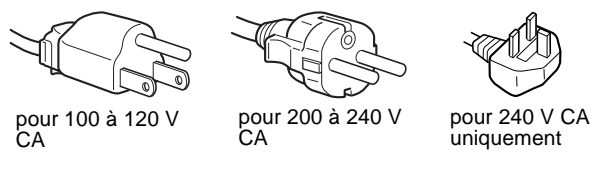

L'appareil doit être installé à proximité d'une prise de courant facile d'accès.

#### **Installation**

N'installez pas et ne laissez pas le moniteur :

- A des endroits exposés à des températures extrêmes, par exemple à proximité d'un radiateur, d'un conduit de chauffage ou exposés aux rayons directs du soleil. L'exposition du moniteur à des températures extrêmes, comme dans l'habitacle d'un véhicule garé en plein soleil ou à proximité d'un conduit de chauffage risque d'entraîner des déformations du boîtier ou des problèmes de fonctionnement.
- A des endroits soumis à des vibrations mécaniques ou à des chocs.
- A proximité d'appareils générant de puissants champs magnétiques, comme un téléviseur ou d'autres appareils électroménagers.
- A des endroits soumis à des quantités inhabituelles de poussière, de saletés ou de sable, par exemple à côté d'une fenêtre ouverte ou d'une porte donnant sur l'extérieur. En cas d'installation temporaire à l'extérieur, veillez à prendre les précautions requises contre la poussière et les saletés en suspension dans l'air, faute de quoi des dommages irréparables risquent de se produire.

### **Pour lire le mode d'emploi sur le CD-ROM**

#### **Remarques**

- Pour pouvoir lire le mode d'emploi sur le CD-ROM, vous devez installer Adobe Acrobat Reader (version plus récente que 4.0) sur votre ordinateur.
- Vous trouverez de plus amples informations sur les commandes, les caractéristiques et les outils d'Adobe Acrobat Reader sur l'aide en ligne Acrobat Reader.

#### **Pour Windows**

Insérez le CD-ROM fourni dans le lecteur de CD-ROM de votre ordinateur. La fenêtre du CD-ROM s'affiche automatiquement après quelques secondes. Double-cliquez sur « Manual.pdf » dans la fenêtre. Les fichiers du mode d'emploi s'ouvrent.

#### **Remarque**

En fonction de l'ordinateur utilisé, la fenêtre du CD-ROM peut ne pas s'ouvrir automatiquement. Dans ce cas, double-cliquez sur l'icône du CD-ROM pour ouvrir la fenêtre du CD-ROM.

#### **Pour Macintosh**

Insérez le CD-ROM fourni dans le lecteur de CD-ROM de votre ordinateur. L'icône du CD-ROM s'affiche sur le bureau. Doublecliquez sur l'icône pour ouvrir la fenêtre du CD-ROM et doublecliquez sur « Manual.pdf » dans la fenêtre. Les fichiers du mode d'emploi s'ouvrent.

#### **Remarque**

**Si vous utilisez Mac OS X, commencez par ouvrir Adobe Acrobat Reader, puis double-cliquez sur « Manual.pdf » dans la fenêtre.**

#### **Si vous n'arrivez pas à ouvrir les fichiers du mode d'emploi**

Il est possible que Adobe Acrobat Reader ne soit pas installé sur votre ordinateur.

Vous pouvez le télécharger gratuitement à partir du site Web Adobe.

## <span id="page-5-0"></span>**Installation**

## **Déballage**

Assurez-vous que votre emballage contient tous les éléments énumérés ci-dessous.

- Ecran LCD
- Cordon d'alimentation
- Câble de signal vidéo HD15-HD15 (RVB analogique)
- Câble de signal vidéo DVI-D (RVB numérique)
- Câble audio (minifiche stéréo)
- Câble USB en amont
- CD-ROM d'utilitaire et mode d'emploi (logiciel utilitaire pour Windows et Macintosh, mode d'emploi)
- Carte de garantie
- Le présent guide de configuration rapide

### <span id="page-6-1"></span>**Branchement du moniteur**

Raccordez votre moniteur à un ordinateur ou à un autre appareil.

**• Eteignez le moniteur, l'ordinateur et tout autre appareil avant d'effectuer le raccordement. • Ne touchez pas les broches de la fiche du câble de signal vidéo.**

**1 Retirez le panneau arrière.**

**2 Raccordez votre moniteur à un ordinateur.**

#### **Raccordement à un ordinateur Macintosh**

Raccordez le câble de signal vidéo fourni à un connecteur de sortie vidéo sur l'ordinateur. Si nécessaire, utilisez un adaptateur (non fourni). Raccordez l'adaptateur à l'ordinateur avant de raccorder le câble de signal vidéo.

- **3 Raccordez le cordon d'alimentation fourni au connecteur AC IN du moniteur.**
- **4 Raccordez le cordon d'alimentation secteur à une prise secteur.**

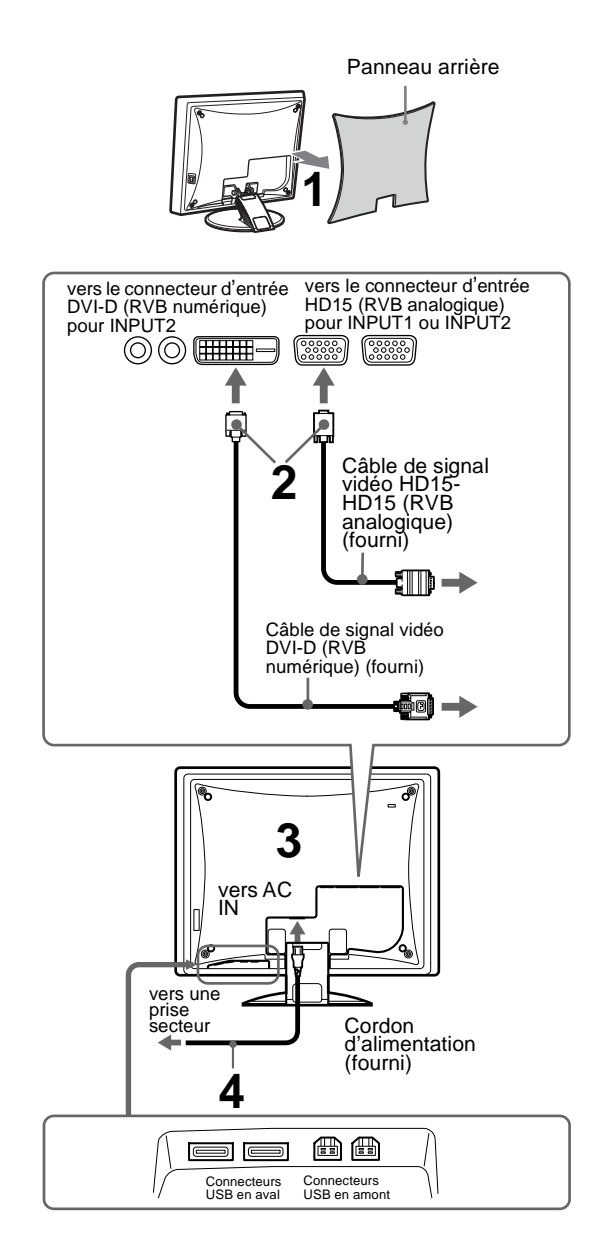

#### **Raccordement de périphériques compatibles USB (Universal Serial Bus)**

Si nécessaire, raccordez les périphériques compatibles USB aux connecteurs USB du moniteur (Ce moniteur ne prend pas en charge l'USB 2.0). Raccordez les ordinateurs compatibles USB aux connecteurs USB en amont du moniteur à l'aide du cordon USB aval fourni. Raccordez les périphériques compatibles USB aux connecteurs USB en aval. (Pour plus de détails, reportez-vous au Mode d'emploi figurant sur le CD-ROM.)

#### **Remarques**

- Lorsque le moniteur est en mode d'économie d'énergie, les périphériques USB ne fonctionnent pas. Pour que les périphériques USB fonctionnent, annulez le mode en appuyant sur la touche  $\bigcirc$ (alimentation).
- Si les périphériques ne fonctionnent pas correctement, il est possible que la configuration de l'entrée en amont ne convienne pas. A l'aide de « USB Select » dans le menu OPTION, sélectionnez la configuration correcte parmi les options « Auto », « Input1 » et « Input2 » en fonction du raccordement USB en amont que vous avez réalisé (pour plus de détails, reportez-vous au Mode d'emploi sur le CR-ROM fourni).
- Pour de plus amples informations sur la fixation des cordons, reportezvous au mode d'emploi sur le CD-ROM.

### <span id="page-6-0"></span>**Mise sous tension du moniteur et de l'ordinateur**

Mettez d'abord votre moniteur sous tension, puis l'ordinateur.

- **1 Appuyez sur le commutateur MAIN POWER situé sur le côté droit du moniteur en direction de** [**.** L'indicateur d'alimentation  $\bigcirc$  s'allume en rouge.
- **2 Appuyez sur le commutateur d'alimentation** 1 **situé à droite à l'avant du moniteur.**

Le voyant d'alimentation  $\bigcirc$  s'allume en vert.

**3 Mettez l'ordinateur sous tension.**

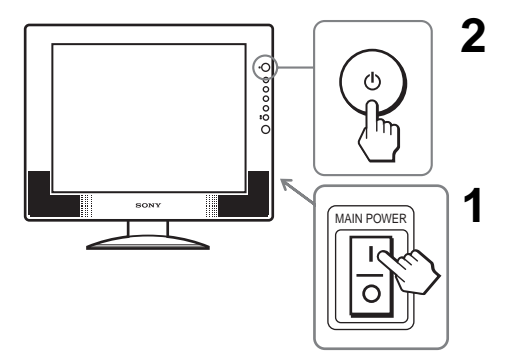

## **Dépannage**

## **Problèmes et solutions (si aucune image n'apparaît à l'écran)**

Si aucune image n'apparaît à l'écran, recherchez une solution possible dans le tableau suivant. Si le problème persiste, utilisez la fonction d'autodiagnostic [\(page 5 \(FR\)\)](#page-8-0). Si vous rencontrez des problèmes qui ne sont pas abordés ci-dessous, reportez-vous au mode d'emploi sur le CD-ROM fourni. Si les problèmes sont causés par l'ordinateur ou un autre appareil, reportez-vous au mode d'emploi fourni avec l'appareil concerné.

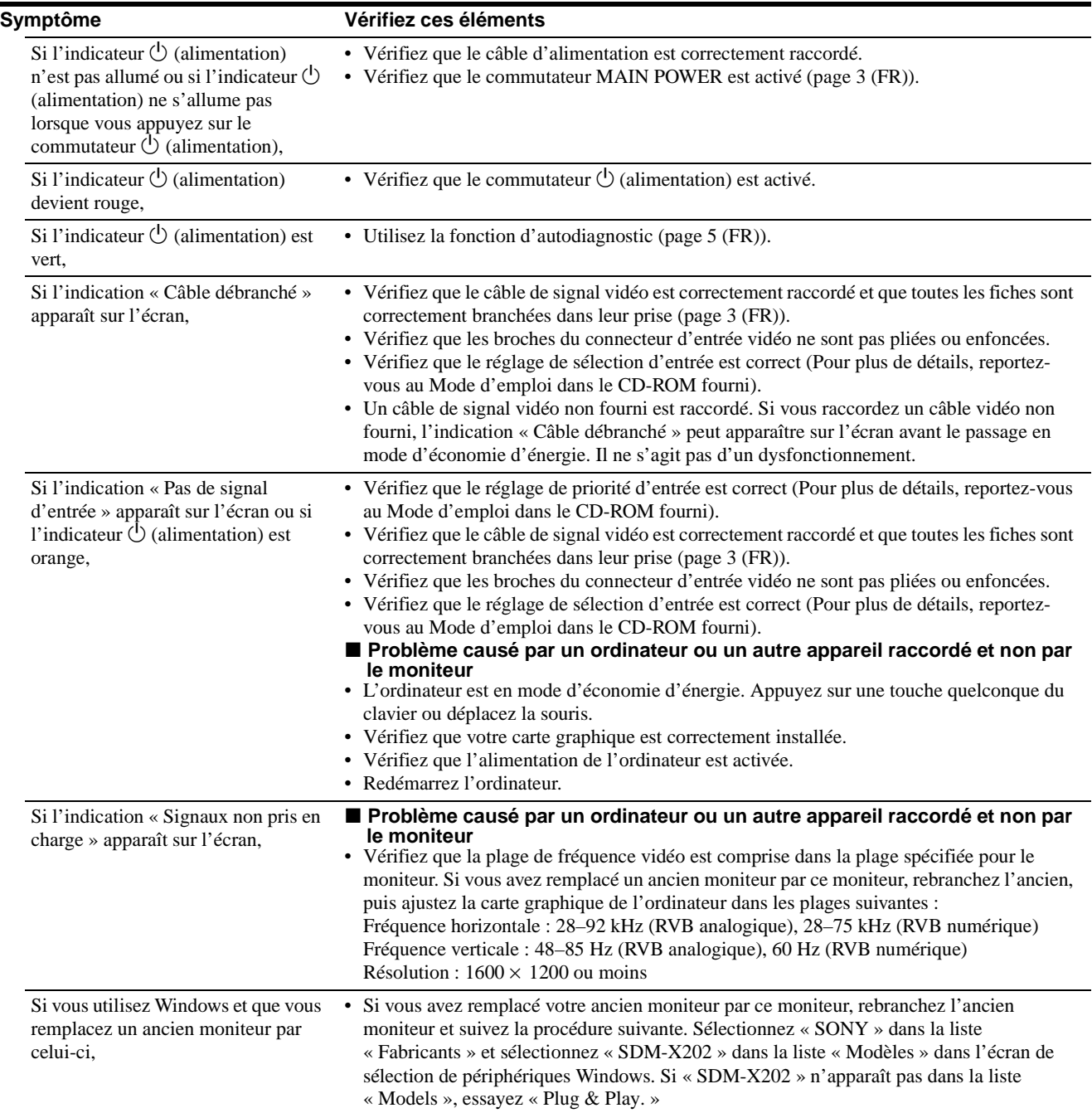

## <span id="page-8-0"></span>**Fonction d'autodiagnostic**

Ce moniteur est équipé d'une fonction d'autodiagnostic. En cas de problème avec votre moniteur ou votre (vos) ordinateur(s), l'écran se vide et l'indicateur  $\bigcirc$  (alimentation) s'allume en vert. Si la fonction d'autodiagnostic indique que le moniteur est peutêtre en panne, consultez votre revendeur Sony.

#### **Si l'image disparaît de l'écran et que l'indicateur**  1 **(alimentation) est vert**

- **1 Désactivez le commutateur d'alimentation** 1 **et débranchez les câbles de signaux vidéo du moniteur.**
- **2 Mettez le moniteur sous tension en appuyant sur le commutateur d'alimentation** 1**.**

Si les quatre barres de couleur apparaissent (blanche, rouge, verte et bleue), le moniteur fonctionne correctement. Rebranchez les câbles d'entrée vidéo et contrôlez le statut de votre/vos ordinateur(s).

Si les barres de couleurs n'apparaissent pas, le moniteur est peutêtre en panne.

### **Affichage des informations du moniteur**

**Lorsque le moniteur reçoit un signal vidéo, appuyez sur la touche MENU et maintenez-la enfoncée pendant plus de 5 secondes jusqu'à ce que la boîte de dialogue d'informations s'affiche.**

Appuyez de nouveau sur la touche MENU pour faire disparaître la boîte de dialogue.

#### **Exemple**

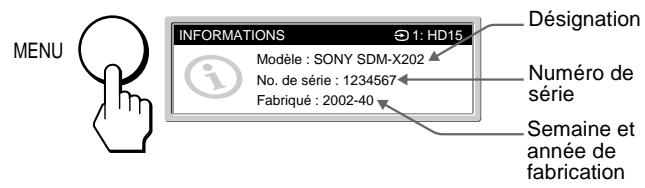

Si le problème persiste, contactez votre revendeur Sony agréé et fournissez-lui les informations suivantes :

- Désignation : SDM-X202
- Numéro de série
- Description détaillée du problème
- Date d'achat
- Nom et spécifications de votre ordinateur et de votre carte graphique
- Type de signaux d'entrée (RVB analogique/RVB numérique)

## **Spécifications**

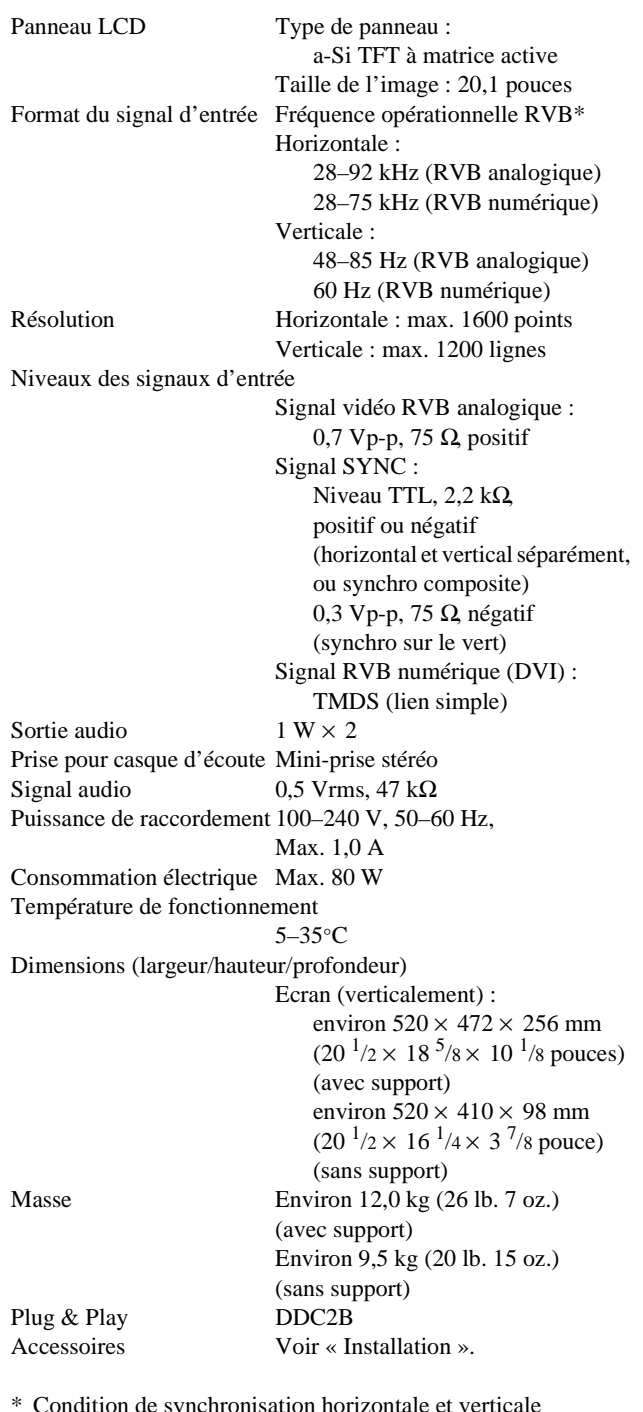

- \* Condition de synchronisation horizontale et verticale recommandée
	- La largeur de synchronisation horizontale doit être supérieure de plus de 4,8 %, à la durée horizontale totale ou 0,8 µs, suivant la plus grande valeur.
	- La largeur de suppression horizontale doit être supérieure à 2,5 µsec.
	- La largeur de suppression verticale doit être supérieure à 450 µsec.

La conception et les spécifications sont sujettes à modifications sans préavis.

**FR**

## **ADVERTENCIA**

**Para evitar el riesgo de incendios o de electrocución, no exponga la unidad a la lluvia ni a la humedad.**

**La tensión existente dentro de la unidad es muy elevada y puede resultar peligrosa. No abra el aparato. Solicite asistencia técnica únicamente a personal cualificado.**

### **Precauciones**

#### **Advertencia sobre la conexión de la alimentación**

• Utilice el cable de alimentación suministrado. En caso de utilizar un cable de alimentación distinto, asegúrese de que sea compatible con el suministro eléctrico local.

#### **Para los clientes en los EE.UU.**

Si no utiliza el cable adecuado, este monitor no cumplirá con las normas obligatorias de la FCC.

#### **Para los clientes en el Reino Unido**

Si utiliza el monitor en el Reino Unido, asegúrese de utilizar el cable de alimentación adecuado para este país.

Ejemplo de tipos de enchufe

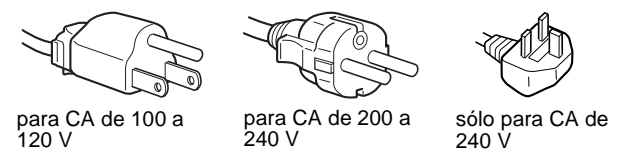

El equipo debe instalarse cerca de una toma de corriente de fácil acceso.

#### **Instalación**

No instale ni deje el monitor:

- En lugares expuestos a temperaturas extremas, por ejemplo cerca de un radiador, una salida de aire caliente o bajo la luz solar directa. Si lo expone a temperatura extremas, como en un automóvil bajo la luz solar directa o cerca de una salida de aire caliente, pueden producirse deformaciones del exterior o fallos de funcionamiento.
- En lugares expuestos a vibraciones mecánicas o golpes.
- Cerca de equipos que generan un campo magnético intenso, como un televisor o demás electrodomésticos.
- En lugares expuestos a grandes cantidades de polvo, suciedad o arena, como cerca de una ventana abierta o de una salida al exterior. Si lo coloca temporalmente en el exterior, asegúrese de tomar las precauciones adecuadas contra el polvo y la suciedad, ya que de lo contrario podrían producirse fallos irreparables en el funcionamiento.

### **Visualizar el manual de instrucciones del CD-ROM**

#### **Notas**

- Para visualizar el manual de instrucciones del CD-ROM, debe instalarse una versión de Adobe Acrobat Reader posterior a la 4.0 en el ordenador.
- Para obtener más información acerca de los comandos, funciones y herramientas de Adobe Acrobat Reader, consulte la ayuda en línea dicho programa.

#### **Para Windows**

Introduzca el CD-ROM suministrado en la unidad de CD-ROM del ordenador. Transcurridos unos instantes, la ventana del CD-ROM se abrirá de forma automática. Haga doble clic en "Manual.pdf" en la ventana y, a continuación, se abrirán los archivos del manual de instrucciones.

#### **Nota**

En función del ordenador que utilice, es posible que la ventana del CD-ROM no se abra de forma automática. En tal caso, haga doble clic en el icono del CD-ROM para abrir la ventana del mismo.

#### **Para Macintosh**

Introduzca el CD-ROM suministrado en la unidad de CD-ROM del ordenador. El icono del CD-ROM aparecerá en el escritorio. Haga doble clic en él para abrir la ventana del CD-ROM y haga doble clic en "Manual.pdf" en la ventana. A continuación, se abrirán los archivos del manual de instrucciones.

#### **Nota**

**Si utiliza Mac OS X, active primero Adobe Acrobat Reader y, a continuación, haga doble clic en "Manual.pdf" en la ventana.**

#### **Si no puede abrir los archivos del manual de instrucciones**

Es posible que no tenga instalado Adobe Acrobat Reader en el ordenador.

Puede descargarlo del sitio Web de Adobe sin coste alguno.

## <span id="page-9-0"></span>**Instalación**

## **Desembalaje**

Asegúrese de que los siguientes artículos se incluyen en la caja.

- Pantalla LCD
- Cable de alimentación
- Cable de señal de vídeo HD15-HD15 (RGB analógico)
- Cable de señal de vídeo DVI-D (RGB digital)
- Cable de audio (minitoma estéreo)
- Cable USB de flujo de salida
- CD-ROM del manual de instrucciones/utilidades (software de utilidad para Windows/Macintosh, Manual de instrucciones)
- Tarjeta de garantía
- Esta Guía de instalación rápida

## <span id="page-10-0"></span>**Conexión del monitor**

Conecte el monitor a un ordenador o a otro equipo.

- **Apague el monitor, el ordenador y cualquier otro equipo antes de conectarlos.**
- **No toque los terminales del conector del cable de señal de vídeo.**

**1 Retire la cubierta posterior.**

#### **2 Conecte el monitor al ordenador.**

#### **Conexión de un ordenador Macintosh**

Conecte el cable de señal de vídeo suministrado a un conector de salida de vídeo del ordenador. En caso necesario, utilice un adaptador (no suministrado) y conéctelo al ordenador antes de conectar el cable de señal de vídeo.

- **3 Conecte el cable de alimentación suministrado al conector AC IN del monitor.**
- **4 Conecte el cable de alimentación a la toma de corriente.**

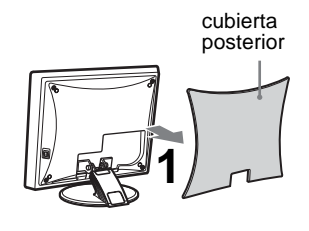

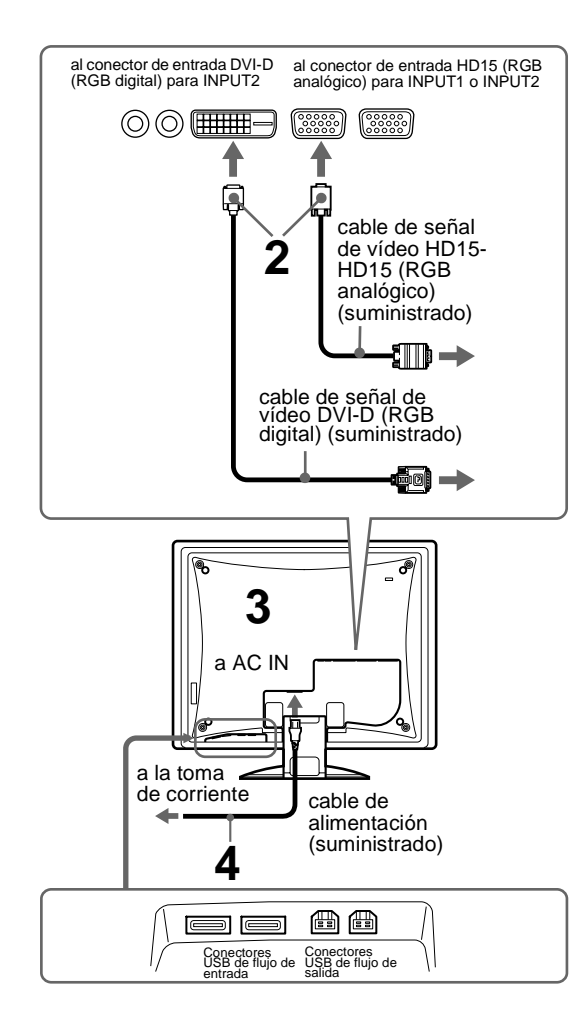

#### **Conectar los dispositivos USB (Bus serie universal) compatibles**

Si es necesario, conecte los dispositivos USB compatibles a los conectores USB del monitor (Este monitor no es compatible con USB 2.0). Conecte ordenadores compatibles con USB a conectores USB de flujo de salida en el monitor utilizando el cable USB del flujo de salida suministrado. Conecte los dispositivos USB periféricos a los conectores USB de flujo de entrada. (Para obtener más información, consulte el manual de instrucciones del CD-ROM.)

#### **Notas**

- Cuando el monitor está en modo de ahorro de energía, los dispositivos USB periféricos no funcionan. Para reanudar el uso de los dispositivos USB periféricos, cancele este modo pulsando el interruptor  $\bigcirc$ (alimentación).
- Si los dispositivos periféricos no funcionan correctamente, el ajuste de entrada del flujo de salida puede que no sea el adecuado. Mediante la opción "USB Select" del menú OPTION, seleccione el ajuste adecuado entre las opciones "Auto", "Input1" e "Input2" teniendo en cuenta la conexión USB del flujo de salida que haya realizado (para obtener más detalles, consulte el Manual de instrucciones en el CD-ROM suministrado).
- Para obtener más información acerca de cómo conectar los cables, consulte el manual de instrucciones del CD-ROM.

## <span id="page-10-1"></span>**Encender el monitor y el ordenador**

Primero, encienda el monitor y, a continuación, el ordenador.

- **1 Pulse el interruptor MAIN POWER situado en el lateral derecho del monitor hacia** [**.** El indicador  $\bigcirc$  (alimentación) se ilumina en rojo.
- $2$  Pulse el interruptor  $\circlearrowright$  (alimentación) situado en la **parte frontal derecha del monitor.** El indicador  $\bigcirc$  (alimentación) se ilumina en verde.
- **3 Encienda el ordenador.**

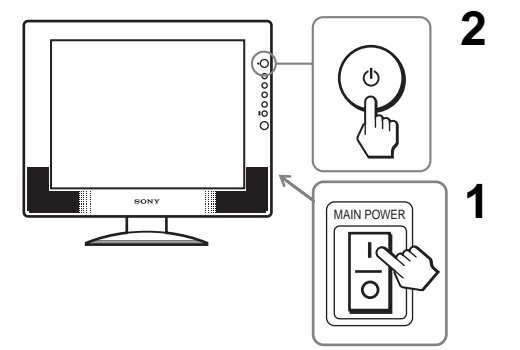

## **Resolución de problemas**

### **Problemas y soluciones (Si no aparece ninguna imagen en la pantalla)**

Si no aparece ninguna imagen en la pantalla, compruebe la tabla siguiente para obtener posibles soluciones. Si el problema persiste, utilice la función de autodiagnóstico [\(página 5 \(ES\)\)](#page-12-0). Si el problema no aparece en la lista, consulte el manual de instrucciones en el CD-ROM suministrado. Para aquellos problemas causados por el ordenador u otro equipo, consulte los manuales de usuario suministrados con los artículos correspondientes.

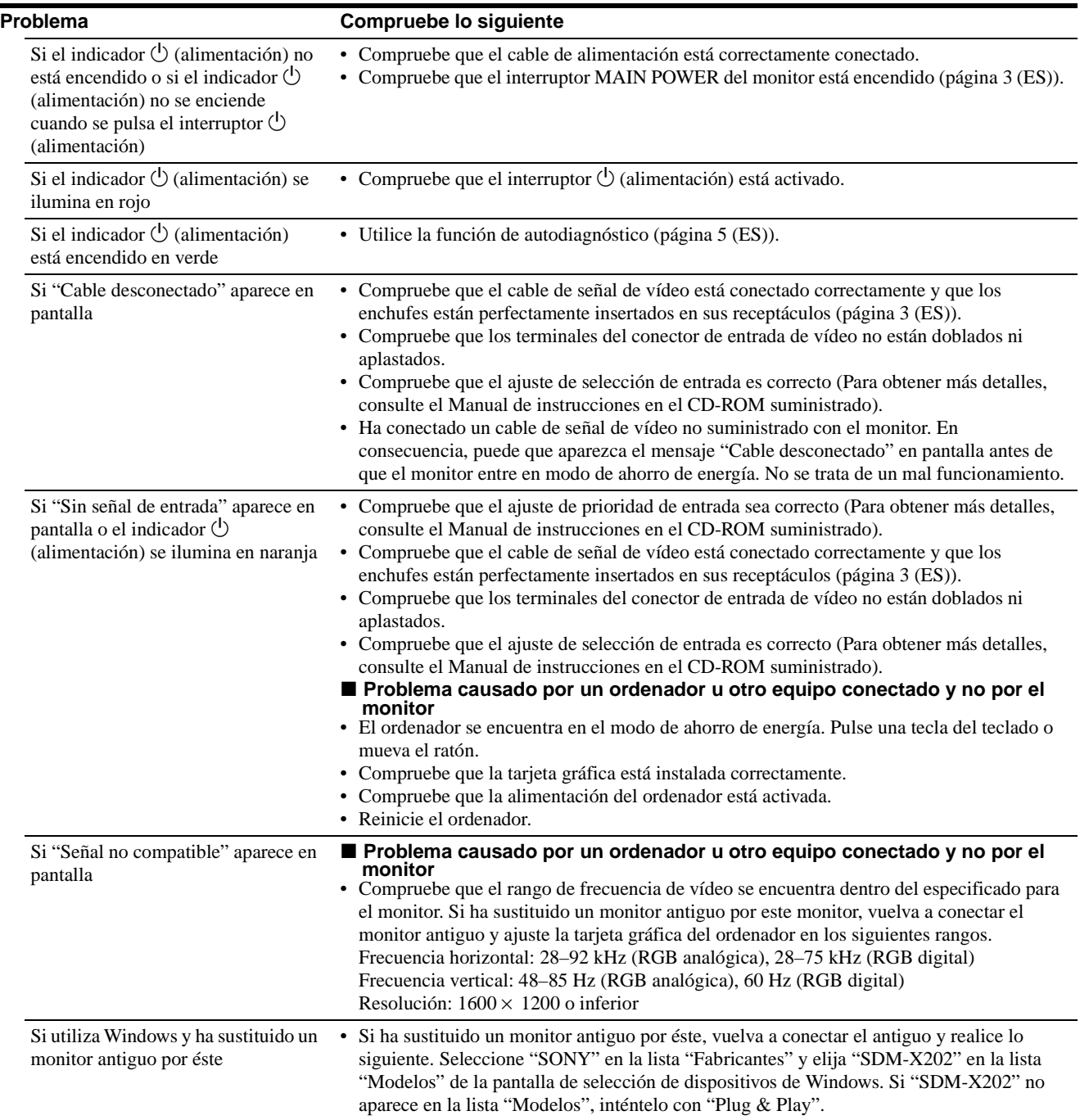

## <span id="page-12-0"></span>**Función de autodiagnóstico**

Este monitor dispone de una función de autodiagnóstico. Si se produce algún problema con el monitor o el ordenador, la pantalla se quedará en blanco y el indicador  $\bigcirc$  (alimentación) se iluminará en verde. Si la función detecta un posible fallo en el monitor, póngase en contacto con su distribuidor Sony autorizado.

#### **Si la imagen desaparece de la pantalla y el indicador** 1 **(alimentación) se ilumina en verde**

**1** Apague el interruptor  $\circlearrowright$  (alimentación) y **desconecte los cables de señal de vídeo del monitor.**

#### $\mathbf 2$  <code>Encienda</code> el monitor pulsando el interruptor  $\mathbf 1$ **(alimentación).**

Si aparecen cuatro barras de color (blanco, rojo, verde y azul), el monitor funciona correctamente. Vuelva a conectar los cables de entrada de vídeo y compruebe el estado del ordenador. Si no aparecen las barras de colores, es posible que exista un fallo en el monitor.

## **Visualización de la información del monitor**

**Mientras el monitor recibe una señal de vídeo, mantenga pulsado el botón MENU durante más de 5 segundos hasta que aparezca el cuadro de información.**

Pulse el botón MENU de nuevo para cerrar el cuadro.

#### **Ejemplo**

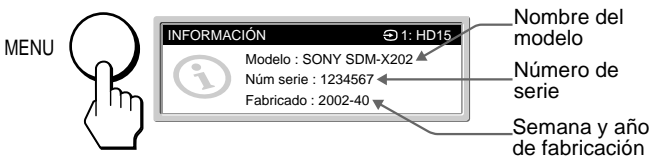

Si el problema persiste, llame a su distribuidor Sony autorizado y proporciónele la siguiente información:

- Nombre del modelo: SDM-X202
- Número de serie
- Descripción detallada del problema
- Fecha de compra
- Nombre y especificaciones del ordenador y la tarjeta gráfica
- Tipo de señales de entrada (RGB analógica/RGB digital)

## **Especificaciones**

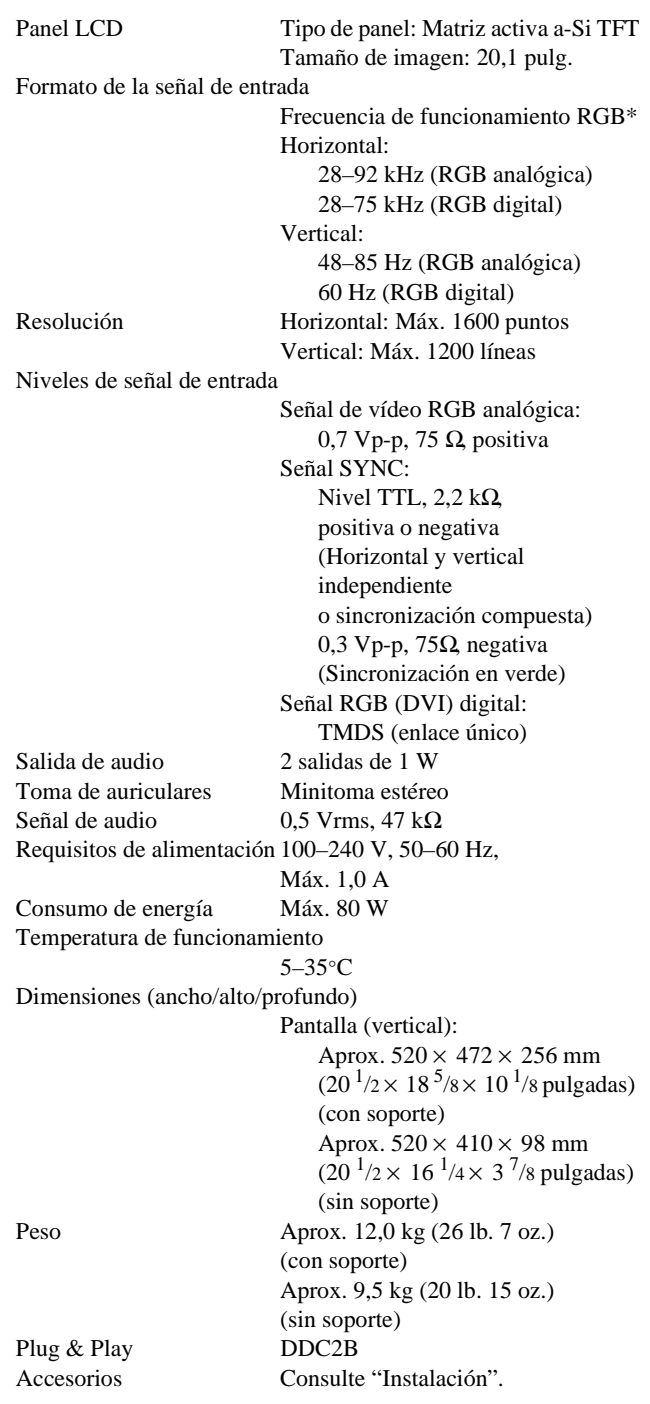

\* Condición de sincronización horizontal y vertical recomendada

- La anchura de sincronización horizontal debe ser superior al 4,8% del tiempo horizontal total o 0,8 µs, según el que sea mayor.
- La anchura de supresión horizontal debe ser superior a 2,5 µs.
- La anchura de supresión vertical debe ser superior a 450 µs.

El diseño y las especificaciones están sujetos a cambios sin previo aviso.

**ES**

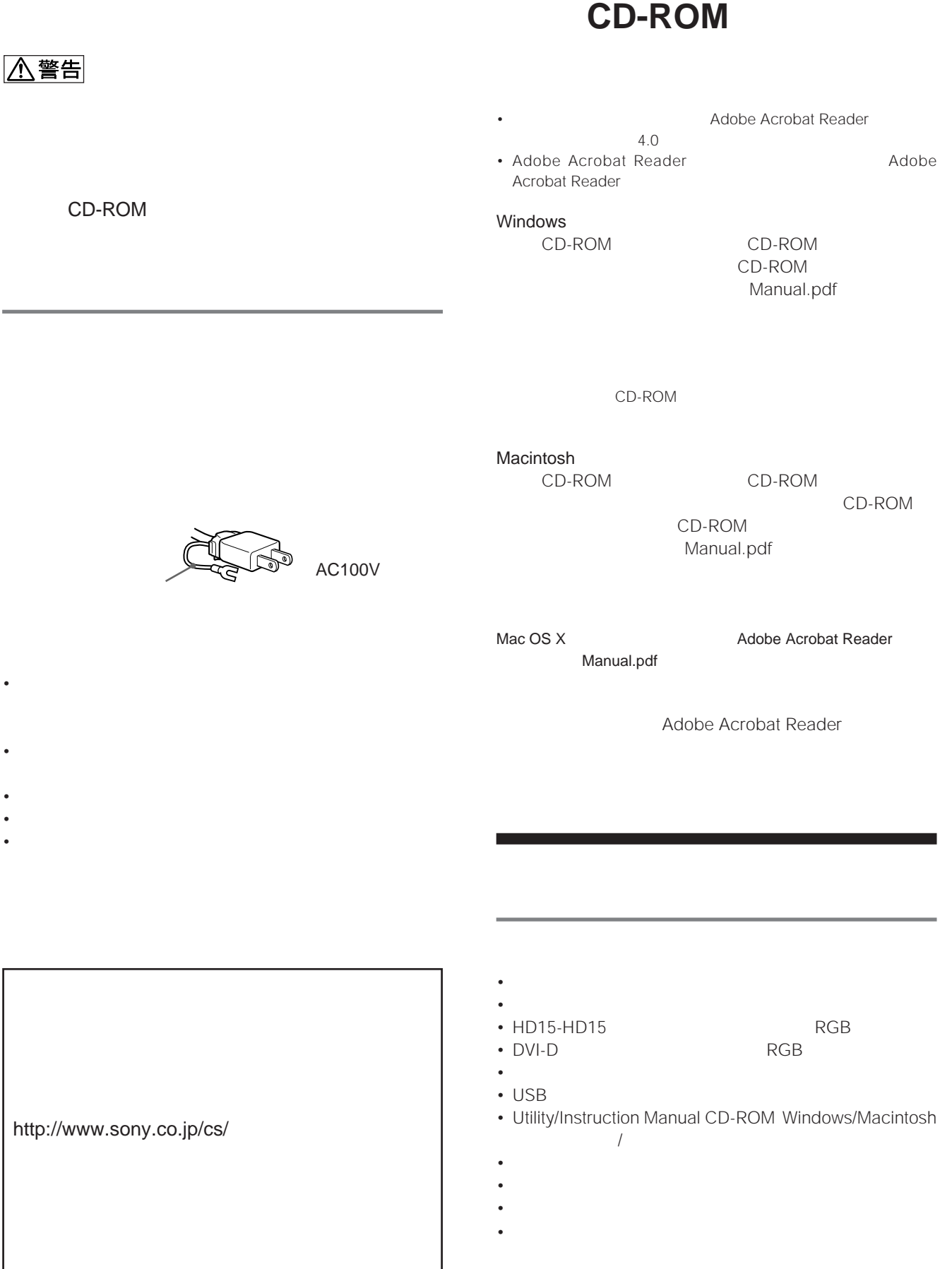

#### **ユニバーサル・シリアル・バス USB 対応機器を**

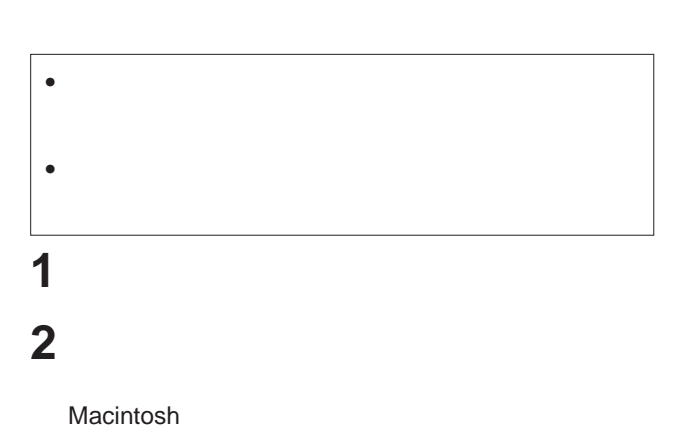

**3** 本機の電源入力端子に電源コードをつなぐ。 **4** 電源コンセントへ差し込む。

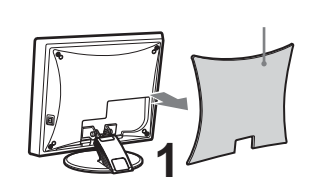

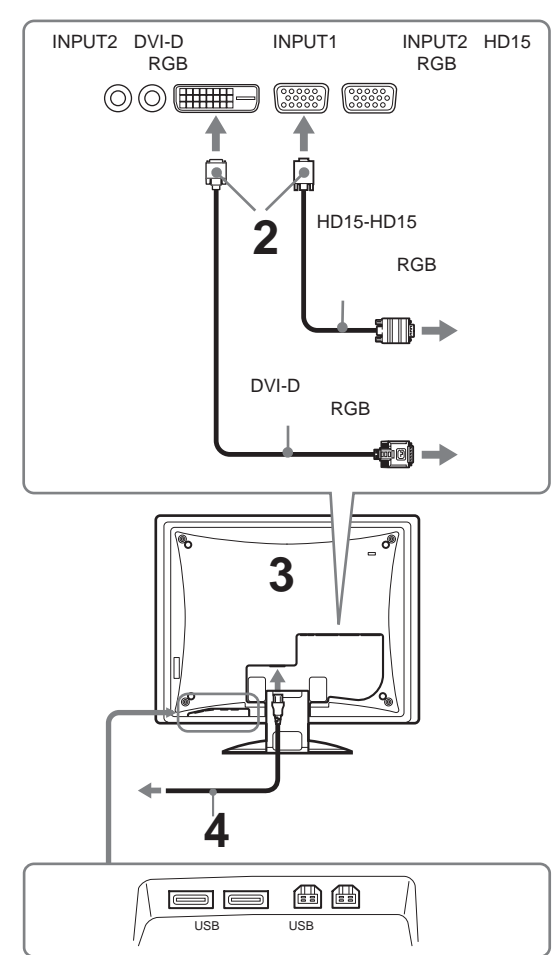

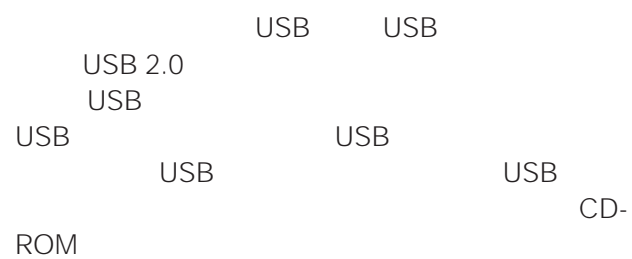

## •  $\hspace{1.6cm}$  USB  $\Theta$

• Research State State State State State State State State State State State State State State State State State State State State State State State State State State State State State State State State State State State S への接続に応じて、メニューのオプションメニューの USB  $1/2$ CD-ROM

CD-ROM

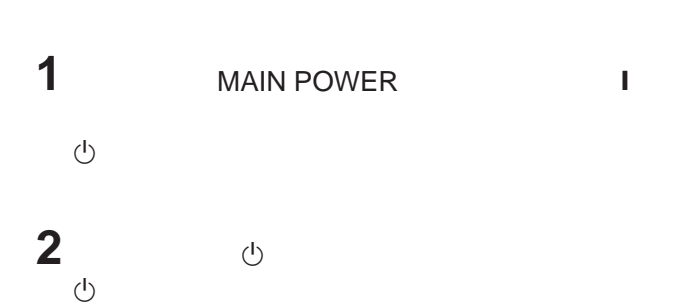

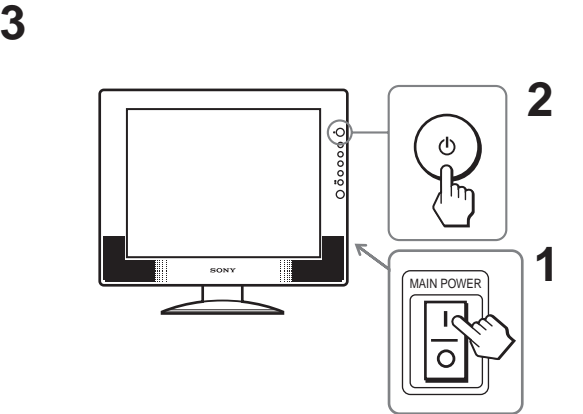

 $5$  JP  $\overline{5}$  $CD$ -ROM $CD$ 

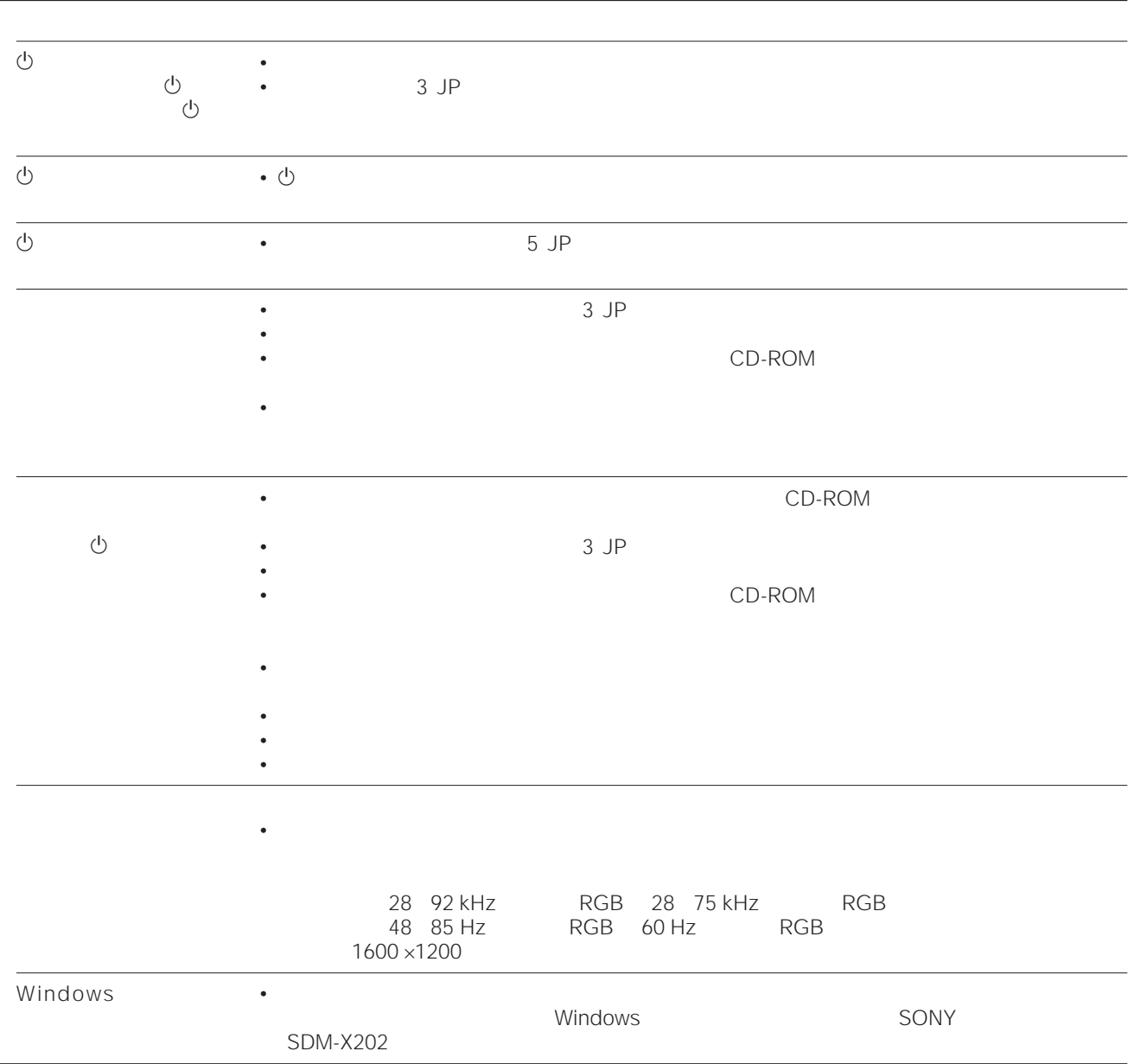

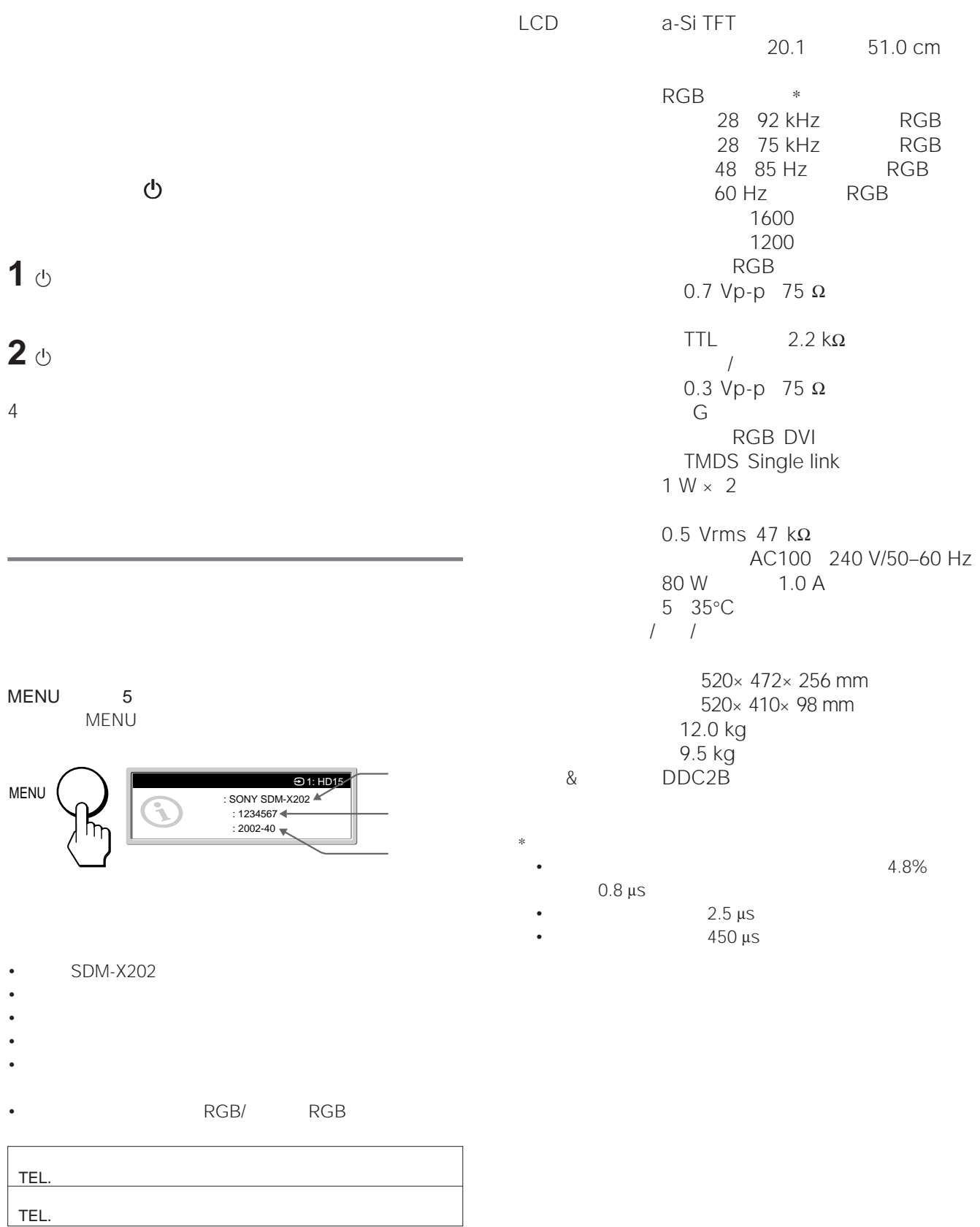

This display is designed for use in Japan only and cannot be used in any other country.

Download from Www.Somanuals.com. All Manuals Search And Download.

Download from Www.Somanuals.com. All Manuals Search And Download.

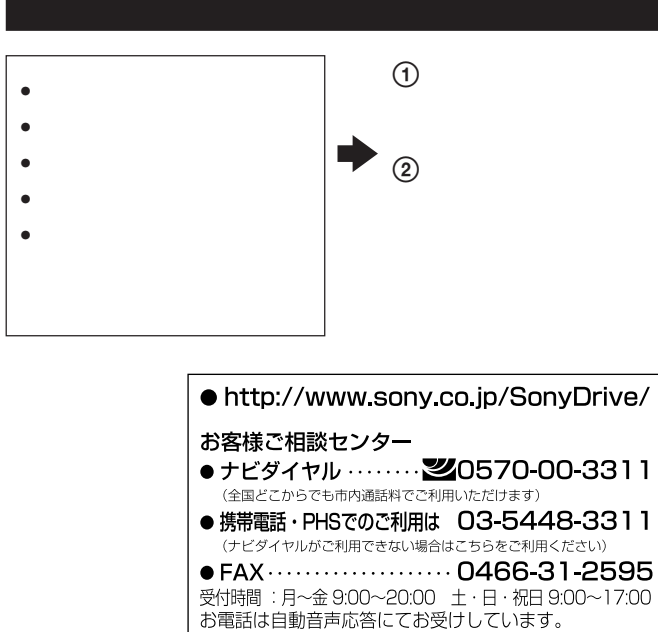

http://www.sony.net/

-<br>ソニー株式会社 〒141-0001 東京都品川区北品川 6-7-35

Free Manuals Download Website [http://myh66.com](http://myh66.com/) [http://usermanuals.us](http://usermanuals.us/) [http://www.somanuals.com](http://www.somanuals.com/) [http://www.4manuals.cc](http://www.4manuals.cc/) [http://www.manual-lib.com](http://www.manual-lib.com/) [http://www.404manual.com](http://www.404manual.com/) [http://www.luxmanual.com](http://www.luxmanual.com/) [http://aubethermostatmanual.com](http://aubethermostatmanual.com/) Golf course search by state [http://golfingnear.com](http://www.golfingnear.com/)

Email search by domain

[http://emailbydomain.com](http://emailbydomain.com/) Auto manuals search

[http://auto.somanuals.com](http://auto.somanuals.com/) TV manuals search

[http://tv.somanuals.com](http://tv.somanuals.com/)